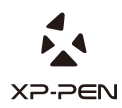

# **Artist 22E Pro Manual** Graphic Pen Display

Windows 10,8,7 and Mac 10.10 or above

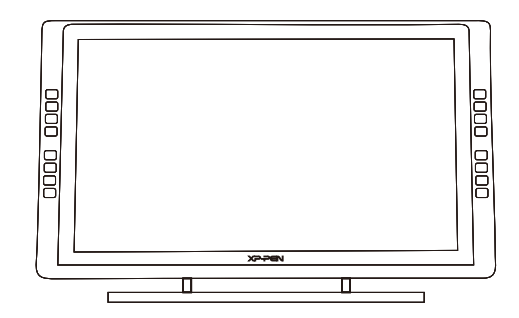

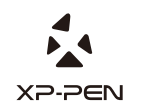

Please contact us with any questions Website: www.xp-pen.com Mail: service@xp-pen.com

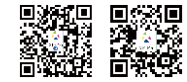

Designed by XPPEN Technology CO. in California, Assembled in China

#### **Safety Precautions**

This manual uses the following symbols to ensure that the XP-PEN Tablet is used correctly and safely. Be sure to read and observe the Safety Precautions.

#### **Do not use this product in a control system area that requires a high degree of safety and reliability.**

In such a system, this product could negatively affect other electronic devices and

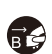

**Turn the power off in areas where use of electronic devices is prohibited.**  Turn the power off your tablet when onboard an aircraft or in any other location where use of electronic devices is prohibited, otherwise it may negatively affect other electronic devices in the area.

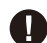

#### **Keep the product away from infants and young children.**

Accessories to this gadget may present a choking hazard to small children. Keep all accessories away from infants and young children.

# **CAUTION**

#### **Do not place this product on unstable surfaces.**

Avoid placing this product on unstable, tilted surfaces or any locations exposed to excessive vibrations. This may cause the tablet to fall or impact surfaces which can

#### **Do not place heavy objects on top of this product.**

Do not place heavy objects on the product. Do not step on, or place your body weight on this product as this may cause damage.

#### **Avoid extreme high or low-temperature exposure to the XP-Pen tablet.**

Do not store this product in areas that drop below 5℃ or above 40℃. Avoid locations with excessive temperature fluctuations. This may result in damage to the product and

#### **Do not disassemble**

Do not disassemble or modify this product. Doing so may expose you to heat, fire,

#### **Do not use alcohol for cleaning**

Never use alcohol, thinner, benzene or other mineral solvents that may discolor and cause deterioration to the product.

## **Do not expose to water**

Be cautious of water and all liquids that may be near the tablet. Exposure to water or

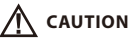

#### **Avoid placing metallic objects and especially magnetic objects on the tablet.** Placing metallic and/or magnetic objects on this product during operation may cause malfunction or permanent damage.

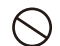

**Do not strike the pen against hard objects.** Striking the pen against hard objects can cause damage to the pen.

#### **Avoid gripping the pen too tightly, and DO NOT use excessive weight/pressure on**

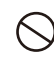

#### **the Express Key button and pen.**

The stylus pen is a high-precision instrument. Avoid pressing too tightly on the Express Key button, and keep any objects from covering the pen to avoid potential damage. Keep the pen away from areas of high dust, contaminants, or any particulate

### **Limitation of Liability**

- XP-Pen shall in no event be liable for damages resulting from fires or earthquakes, including those caused by third parties and those arising from user misuse, abuse or neglect.
- XP- Pen shall in no event be liable for incidental damages- including but not limited to loss of business income, interruption of business activities, corruption or loss of data – that arise from use or failure to use this product correctly.

XP- Pen shall in no event be liable for damage resulting from uses not documented in this manual.

XP- Pen shall in no event be liable for damages or malfunction arising from the connection to other devices or use of third party software.

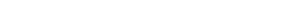

## **Artist 22E Pro使用說明書**

感謝您購買XP-Pen產品。產品使用說明書目前僅支援英文、日語、德語、韓語、中文、義 大利文、法語、西班牙語及葡萄牙語。若您的語言並未包含在裡面,在此深感抱歉。

## **概要**

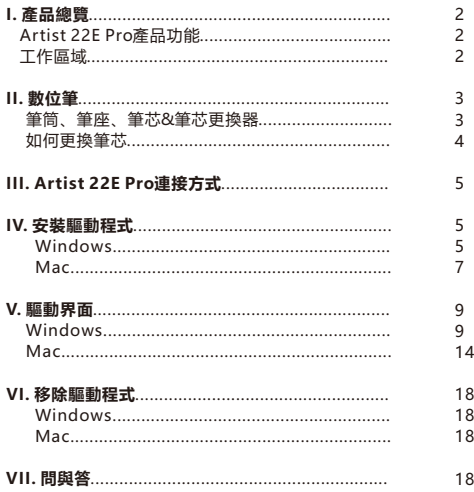

# **{ I.產品總覽 }**

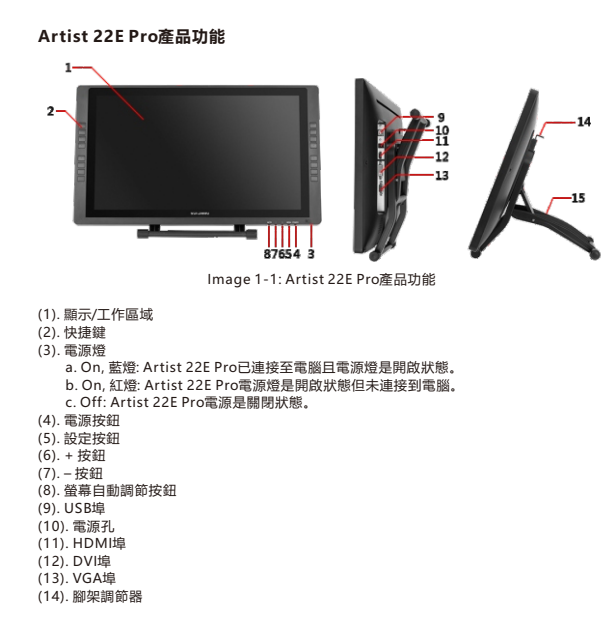

### **工作區域**

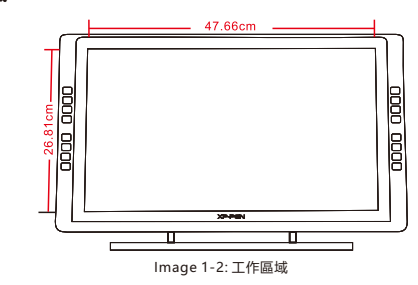

**{ II. 數位筆 }**

## **Artist 22E Pro數位筆功能**

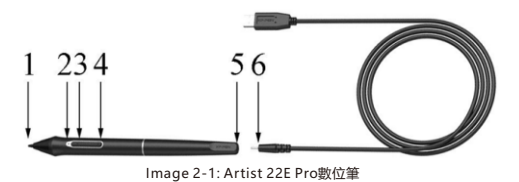

#### (1). 筆尖

- b. 綠燈:數位筆正在充電 (3). 第二筆身鍵 (4). 第一筆身鍵 a. 紅燈:數位筆電池呈現低電量 (2). 充電指示燈 c. 熄減:數位筆已充飽電
- (5). 充電孔

#### **注意:**

第1 & 2筆身鍵可以依使用者需求自定義其功能

### **筆筒、筆座、筆芯&筆芯更換器**

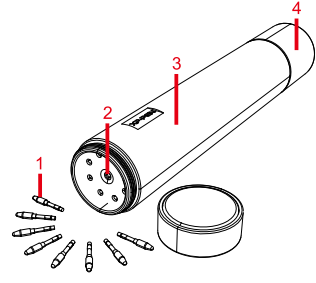

Image 2-2: 筆桶、筆芯

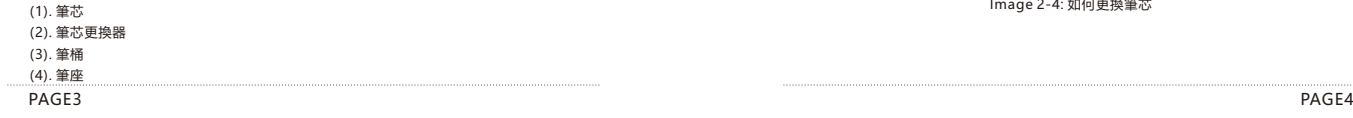

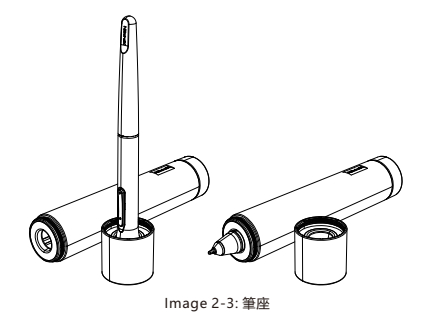

### **如何更換筆芯**

- 筆尖取出。 (1). 先把筆桶上蓋旋開後將筆尖插入筆芯更換器, 稍將筆尖傾斜讓筆尖卡住更換器並順勢將
- (2). 取出新的筆芯。
- 
- (3). 順勢將筆芯推入到定位。

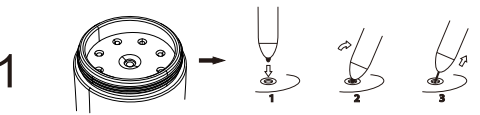

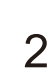

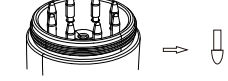

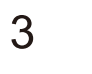

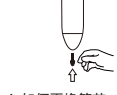

Image 2-4: 如何更換筆芯

## **{ III. 如何設定Artist 22E Pro }**

1. 將USB線接連到您的Artist 22E Pro及電腦。

- 2. 將電源線及變壓器連接後分別插入Artist 22E Pro的電源孔及牆壁插座。
- 3. 將HDMI或VGA線接連到您的Artist 22E Pro及電腦。

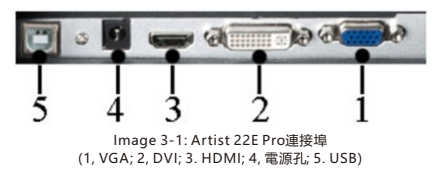

#### **注意:**

若您的Artist 22E Pro出現"No Signal" (無訊號)的錯誤訊息:

(1). 將Artist 22E Pro的HDMI或VGA線拔出並再次連接並確認接緊。重新啟動電腦,當電腦

回到桌面時,請再開啟Artist 22E Pro電源。

- (2). 將Artist 22E Pro換到別台電腦測試確定問題是否為Artist 22E Pro硬體問題。
- (3). 若在別台電腦測試亦出現相同的問題,請您試著聯繫XP-Pen技術支援。

## **{ IV. 安裝驅動程式 }**

#### **支援的作業系統:**

Windows 10, 8 or 7 Mac OS X 10.10 or above

#### **注意:**

- (1). 安裝前請先暫時關閉防毒軟體及防火牆並關閉所有已開啟的軟體例如:Line, Photoshop, OneDrive及Dropbox等
- (2). 若電腦已安裝其它數位板或繪圖螢幕的驅動程式,請務必先移除相關驅動後並重新開 機。當電腦回到桌面後再安裝Artist 22E Pro驅動程式。
- (3). 您可以到XP-Pen官網(www.xp-pen.com)下載最新版的驅動程式。當您下載完成後, 請務必先解壓縮後開啟資料夾執行".exe" 或".pkg"。
- (4). Artist 22E Pro最大螢幕解析度為1920x1080。

#### **Windows**

- Artist 22E Pro的電源孔及牆壁插座。 (1). 先將USB及HDMI/VGA接到Artist 22E Pro及電腦,再連接電源線及變壓器後分別接到
- (2). 到XP-Pen官網(www.xp-pen.com)下載最新版的驅動程式。當您下載完成後,請務必 先解壓縮後開啟資料夾執行".exe".
- 示 請重新執行步驟2 (3). 當驅動安裝完成後, 您可以在桌面及右下角任務列看到 ( ) 圖示。若您無法看到該圖
- (4). 進入"控制台-顯示器設定"視窗設定將Artist 22E Pro的"變更文字、App與其它項目 的大小"設定成100%。

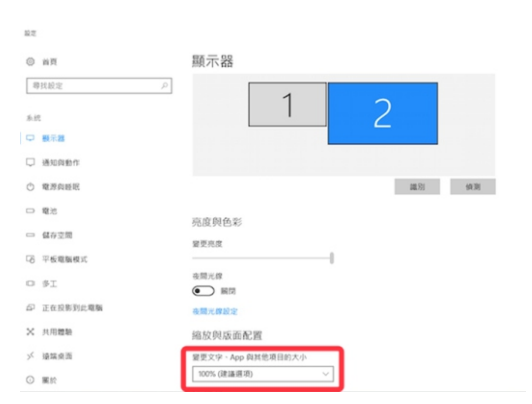

Image 4-1: 顯示器設定

(7). 若設定成同步模式,請將所以都螢幕設定成相同的解析度。 (5). 進入"控制台-顯示器設定"視窗,可以將Artist 22E Pro設定為同步模式或延伸模式。 (6). 若設定延伸模式,請將Artist 22E Pro設定成螢幕2且解析度為1920x1080。

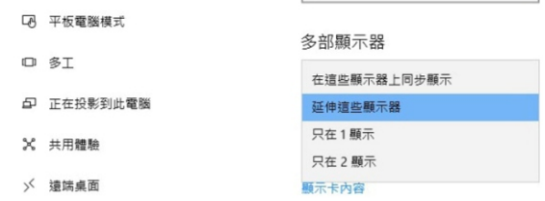

Image 4-2: 延伸模式

(8). 點選"同意"按鈕並離開。

(9). 在任務列點選數位板設定圖示。在螢幕映射的功能列中亦將Artist 22E Pro設定成螢幕2。

#### **備註:**

若您要使用Artist 22E Pro在SAI (Paint Tool Sai)軟體下繪圖,請務必將Artist 22E Pro的 "變更文字、App與其他項目的大小"設定成100%。

**EA XP PEN** 

#### **Mac**

- (1). 先將USB及HDMI/VGA接到Artist 22E Pro及電腦,再連接電源線及變壓器後分別接到 Artist 22E Pro的電源孔及牆壁插座。
- (2). 到XP-Pen官網(www.xp-pen.com)下載最新版的驅動程式。當您下載完成後,請務必 先解壓縮後執行".pkg" 檔案來安裝驅動。

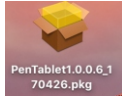

Image 4-3:Mac驅動

(3). 若您執行.pkg檔案時遇到警告訊息,請開啟"系統偏好設定-安全性與隱私權"並解鎖後 再進行驅動程式安裝。

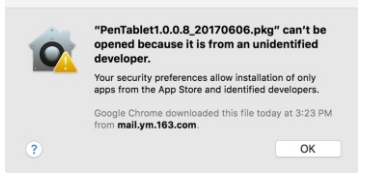

Image 4-4: Unidentified developer

#### (4). 依其步驟安裝直到完成。

(5). 開啟"系統偏好設定-顯示器"。在顯示器視窗中設定解析度為"顯示器預設值"。

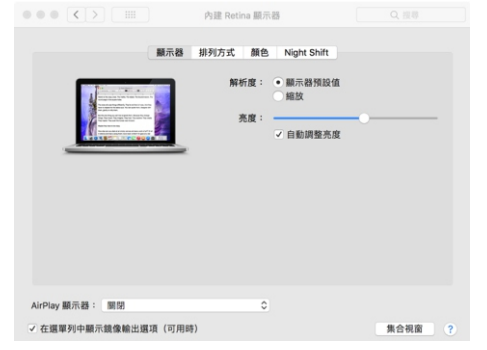

Image 4-5: 顯示器 

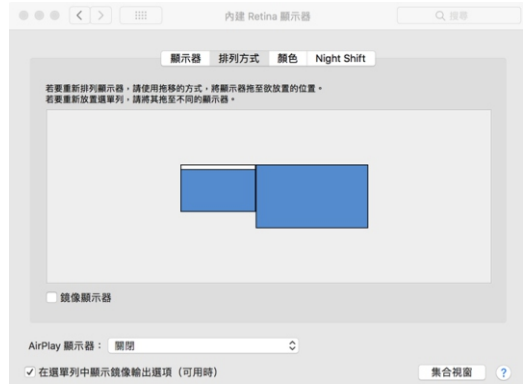

Image 4-6: 排列方式

- 您的螢幕的螢幕解析度設定成相同的解析度。 (5). 在排列方式視窗, 您可以選擇"鏡像顯示器"。若您勾選"鏡像顯示器"功能, 您需將
	- (5-1). 點選"Finder-應用程式-Touch Tablet-Pen Tablet Setting"。
	- (5-2). 在Monitor視窗中將Monitor Mapping設定成Color LCD。
- (6). 若將"鏡像顯示器"的功能關閉,您可以將Artist 22E Pro解析度設定為1920x1080並 設定成"螢幕2"。
	- (6-1). 點選"Finder-應用程式-Touch Tablet-Pen Tablet Setting"。
	- (6-2). 在Monitor視窗中將Monitor Mapping設定成Artist 22E Pro。

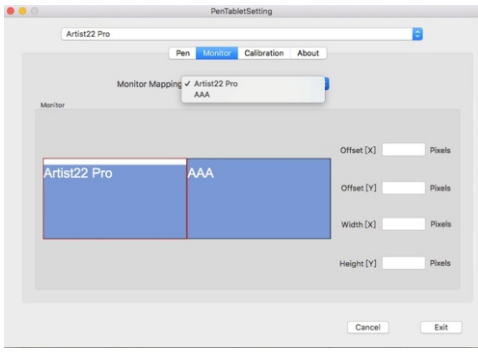

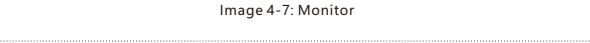

{ **V**. **驅動界面 }**

#### **Windows**

可以利用以下方式開啟Artist 22E Pro的驅動界面設定:開啟任務列或桌面左鍵雙擊數位板圖  $\pi(\mathbf{D})$ .

#### **Windows驅動界面**

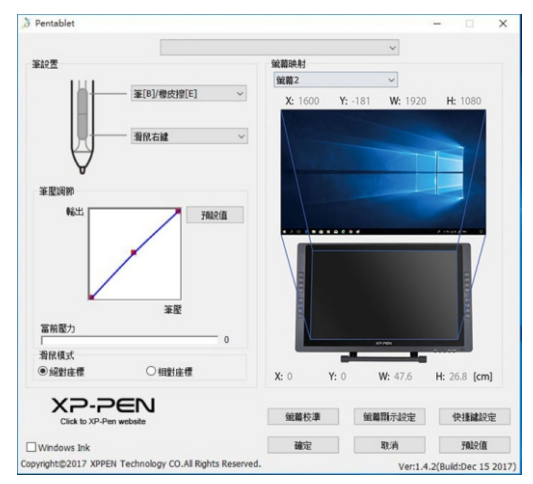

Image5-1: Windows驅動界面

#### **1.1. 筆設置**

 您可以利用此功能來自定義筆身1 & 2鍵。當您點選下拉式選單時,請選擇"熱鍵" 功 能來自定義筆身鍵。

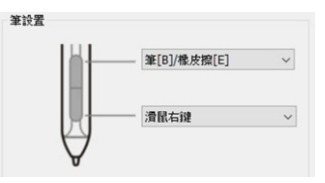

Image5-2: 筆設置 

#### **注意:**

數位筆/橡皮擦

當數位筆位Artist 22E Pro工作區範圍內,點擊筆身鍵可以切換筆/橡皮擦模式。當切換其功 能時,您的螢幕下方會顯示當前的切換模式。

#### **1.2. 筆壓調節&當前壓力**

 當變更"輸出"及"筆壓"曲線時可以調節壓感的靈敏度。 當前壓力可以測試您目前施力的筆壓。

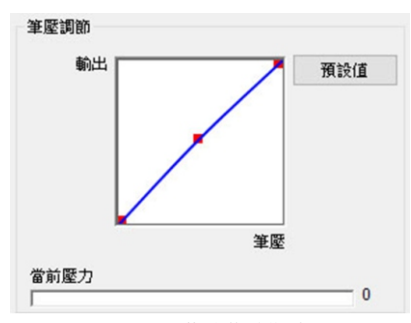

Image5-3: 筆壓調節&當前壓力

#### **1.3. 滑鼠模式**

 Artist 22E Pro繪圖螢幕的顯示區域以利於繪圖。 絕對座標: 此為標準的數位板模式。絕對座標即是將您的滑鼠移動範圍設定在 相對座標: 此模式的操作方式如同一般滑鼠。

#### **注意:**

Artist 22E Pro是繪圖螢幕,為了避免使用時產生數位筆與游標間距的問題,在此建議使用 絕對座標。

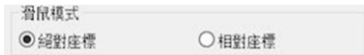

Image5-4: 鼠標模式

#### **1.4. 螢幕映射**

您可以將Artist 22E Pro設定成螢幕1(Monitor1)或螢幕2(Monitor2).

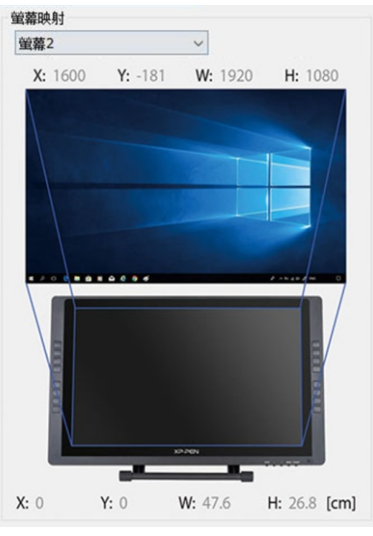

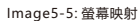

#### **1.5. Windows ink**

 功能來開啟或關閉此功能。 部份的繪圖軟體可以支援Windows Ink筆壓,您可以選取或取消"Windows Ink"

## □ Windows Ink

Image5-6: Windows Ink

#### **1.6. 螢幕校準**

利用螢幕校準的功能可以避免您的數位筆與游標產生間距。

#### **1.7. 螢幕顯示設定**

 Rotate可以依您的使用需求將Artist 22E Pro繪圖螢幕畫面旋轉"0"、"90"、 "180"及"270"。

#### **注意:**

當您設定Rotate功能後亦要將Artist 22E Pro做相對應的角度旋轉。 Artist 22E Pro無法利用驅動顯示螢幕設置變更"色溫調節"、"User"及"亮度"但您可 以利用電腦顯示卡設定。

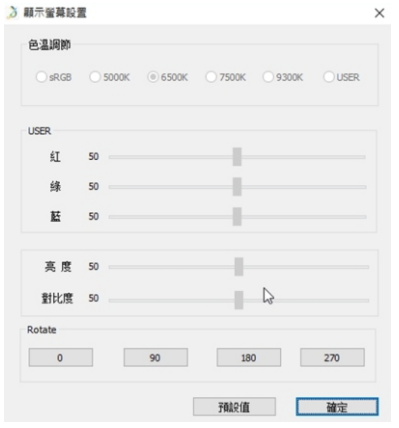

Image5-8: 螢幕顯示設定

#### **1.8. 快捷鍵設定**

#### **注意:**

 頡等輸入法則會導致您無法使用快捷鍵。 (a). 若要使用Artist 22E Pro快捷鍵時,請務必先將輸入法設定成英文。若設定成注音、倉

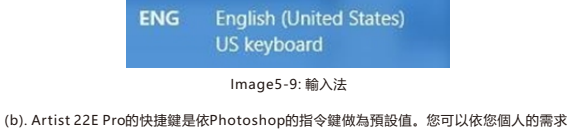

 來自定義快捷鍵。 點選"快捷鍵設定"功能可以自定義每個快捷鍵的功能且每個快捷鍵都可以在不同的繪 禁用快捷鍵:勾選此功能可以關閉所有快捷鍵功能。 圖軟體自定義成不同的功能。 關閉提示:勾選此功能,當使用快捷鍵時,螢幕下方並不會顯示快捷鍵訊息。

Image5-7: 螢幕校準

.4 XP PEN

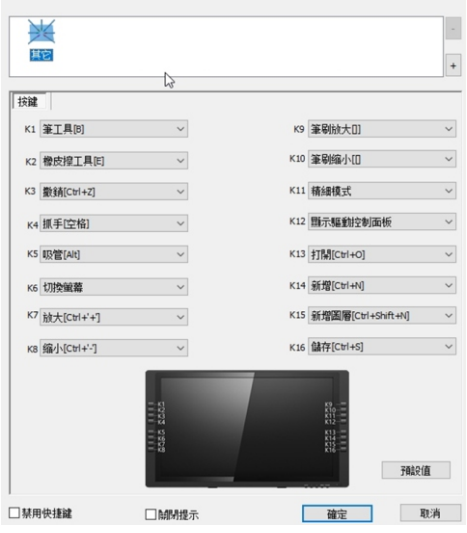

Image5-10: 快捷鍵設定

#### 使用熱鍵功能亦可以讓您自行定義每個快捷鍵的組合鍵功能。

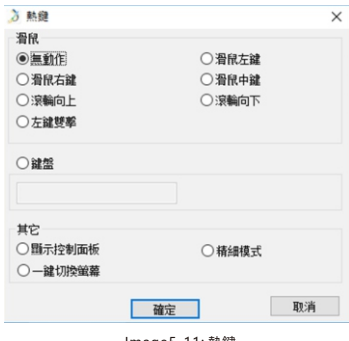

Image5-11: 熱鍵

#### **注意:**

精細模式是讓Artist 22E Pro工作區域限制在小部份範圍。此一功能可以讓您針對部份區域 做更細緻的繪圖。

#### **1.9. 預設值**

此功能可以將驅動設定還原成出廠預設值。

#### **1.10. XP-Pen Logo**

 若Artist 22E Pro有最新版的驅動程式,當您開啟數位板驅動設定時,您可以看到一 個藍色往上箭頭( 全)。點選此箭頭可以執行線上更新驅動。 點選XP-Pen圖示可以連結到XP-Pen官網。

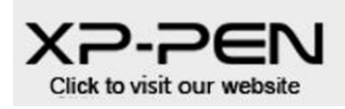

Image5-12: XP-Pen Logo

#### **Mac**

您可以點選Open Finder >應用程式>PenTabletSetting來開啟Artist 22E Pro數位屏設定

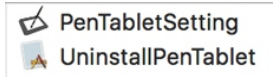

Image5-13: Tablet Setting

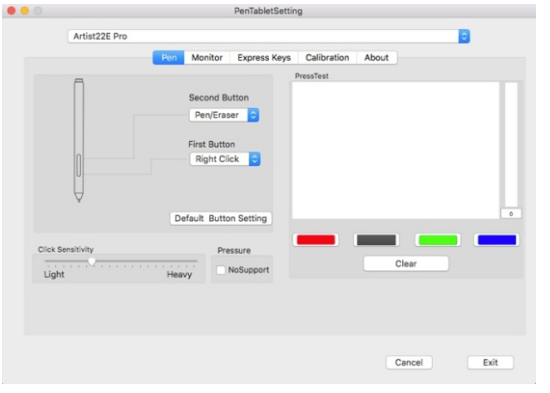

Image5-14: UI

. ∢ x⊇ ⊇∈N

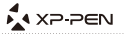

#### **1.1. Pen(筆)**

- Default Button Setting 可以還原成出廠預設值。 a. 您可以利用此功能來變更筆身1 & 2鍵的預設值。
- b. Click Sensitivity為"Light"時表示您僅需較少施力即可以讓筆壓達到最大值。相 對的,當為"Heavy"時,您需較大施力才可以讓筆壓達到最大值。

- c. Press Test 可以測試您目前施力的筆壓值。
- d. Pressure No Support:當勾選此功能時會將筆壓功能關閉。

#### **注意:**

#### 數位筆/橡皮擦

當數位筆位Artist 22E Pro工作區範圍內,點擊筆身鍵可以切換筆/橡皮擦模式。

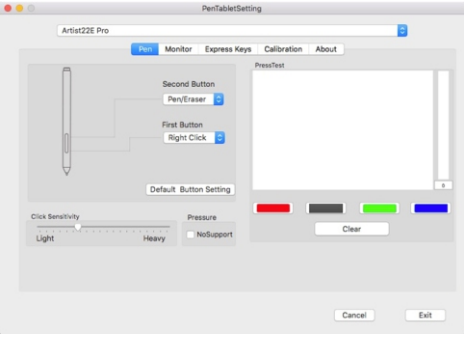

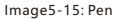

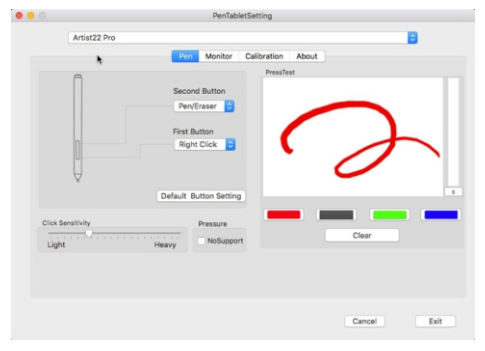

Image5-16: Pressure Test

#### **1.2. Monitor(螢幕)**

您可以將Artist 22E Pro的工作區域設定成對應螢幕1或2。

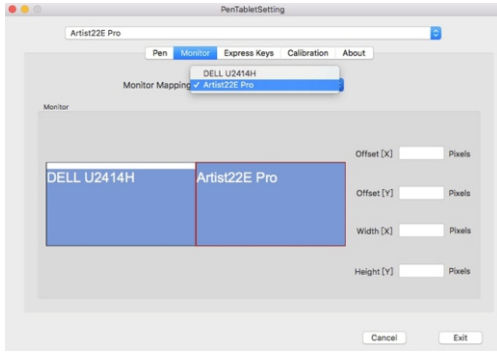

Image5-17: Monitor

#### **1.3. Express Keys(快捷鍵)**

#### **注意:**

- 頡等輸入法則會導致您無法使用快捷鍵。 (a). 若要使用Artist 22E Pro快捷鍵時,請務必先將輸入法設定成英文。若設定成注音、倉
- (b). Artist 22E Pro的快捷鍵是依Photoshop的指令鍵做為預設值。您可以依您個人的需求 來自定義快捷鍵。

您除了使用預設值的快捷鍵功能外。亦可以使用 Reset Customer Defined自定義每個快捷 鍵的功能。

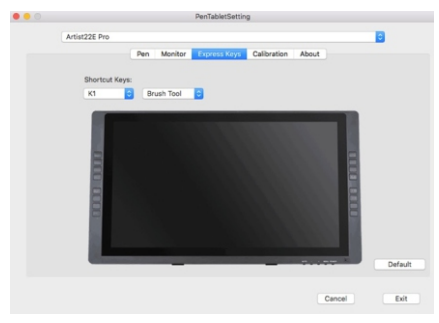

Image5-18: Express Keys

**A XP-PEN** 

#### **1.4. Calibration(**校準**)**

 b. Rotate可以依您的使用需求將Artist 22E Pro繪圖螢幕畫面旋轉"0"、"90"、 "180"及"270"。 a. 利用螢幕校進的功能可以避免您的數位筆與游標產生間距。

#### **注意:**

當您設定Rotate功能後亦要將Artist 22E Pro做相對應的角度旋轉。

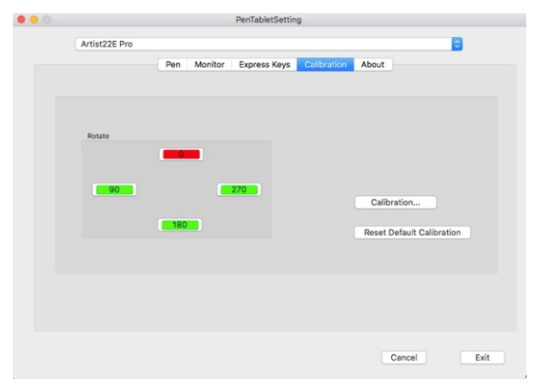

Image5-19: Calibration

#### **1.5. About(關於)**

顯示目前驅動的版本。

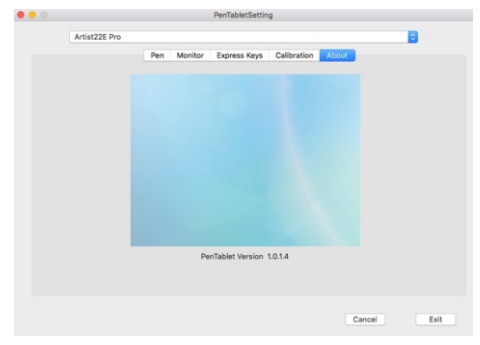

Image5-20: About

## **{ VI. 移除驅動程式 }**

#### **Windows**

您可以利用以下方式來移除Artist 22E Pro驅動。 點選左下角的[開始]→ [設定] → [App]並找到"Pentablet" 後點選"解除安裝"並依其步 驟來移除驅動程式。

#### **Mac**

點選 [Finder]→ [應用程式]→ [Pen Tablet]資料夾並選擇"Uninstall Pen Tablet" 來移除 驅動程式。

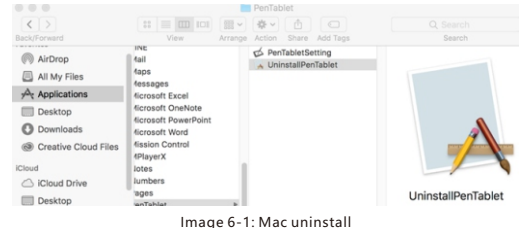

#### **注意:**

當您移除Artist 22E Pro驅動後,請務必重新啟動電腦。

## **{ VII. 問與答 }**

- 1. 我的Artist 22E Pro無法操控游標
	- a. 請先判斷Artist 22E Pro是否可以正常顯示畫面?
	- b. 若可以,請確認螢幕右下角任務列是否可以看到數位板小圖示?
	- c. 若可以,請開啟數位板設定並測試是否可以測試筆壓?
	- 確連接至電腦並測試是否可以使用數位筆操控游標(請務必確認您電腦的登入帳號是最 即再次移除驅動程式並重新啟動電腦。電腦開機後請再次確認您的Artist 22E Pro已正 高使用者權限Administrator)。 d. 若無法測試筆壓, 請先移除驅動程式。假如無法移除驅動程式, 請再次安裝驅動並隨
	- 體並解壓縮 e. 若可以正常操控游標,請到XP-Pen官網下載最新的驅動。下載完成後請先關閉防毒軟
	- f. Windows: 開啟驅動資料夾並執行.exe直到完成。
	- g. Mac: 開啟驅動資料夾並執行.pkg直到完成。
- 2. 如何確認Artist 22E Pro驅動已安裝成功?
- a. 驅動安裝完成後您可以看到驅動圖示( ) 顯示在桌面及任務列(Windows) 。您可以開 啟數位板設定測試筆壓是否正常。

A XP PEN

#### **3. 某些繪圖軟件無法使用筆壓**

- a. 請確定該繪圖軟件是否可以支援筆壓?
- b. 試著到XP-Pen官網下載最新的驅動程安裝並開啟數位板設定測試筆壓是否正常?
- c. 若可以正常測試筆壓,請在數位板設定界面勾選Windows ink功能後點選確定按鈕離

開。再開啟繪圖軟件測試是否可以正常使用筆壓。

**Web: www.xp-pen.com 若有任何的問題,請利用以下方式聯繫我們: Skype: XP-Pen Email: service@xp-pen.com**